# Neustarten und Zurücksetzen der werkseitigen Standardeinstellungen auf dem WAP371  $\overline{\phantom{a}}$

# Ziel

Durch das Zurücksetzen auf die Werkseinstellungen werden alle vom Benutzer geänderten Konfigurationseinstellungen gelöscht und die ursprünglichen Einstellungen für das Gerät wiederhergestellt. Dies kann hilfreich sein, wenn Sie das Kennwort für ein Gerät verlieren und den Zugriff wiedererlangen möchten.

Hinweis: Es wird empfohlen, vor Beginn dieses Prozesses eine Sicherungskopie der Konfiguration zu speichern. Weitere Informationen finden Sie unter Download-/Backup-Konfiguration auf dem WAP 371.

Bei einem Neustart wird das Gerät mit einer gespeicherten Konfiguration neu gestartet.

In diesem Artikel erfahren Sie, wie Sie die Werkseinstellungen zurücksetzen und einen WAP371 Wireless Access Point neu starten.

## Anwendbare Geräte

WAP371

### Softwareversion

·1,0/1,5

## Auf Werkseinstellungen zurücksetzen

Es gibt zwei Möglichkeiten, den Access Point auf die werksseitige Standardkonfiguration zurückzusetzen:

·Hardware-Zurücksetzung

· Zurücksetzen mithilfe des Webkonfigurationsprogramms

### Hardware-Zurücksetzen

Schritt 1: Drücken Sie die Reset-Taste etwa zehn Sekunden lang, wobei sich ein Stift auf der Rückseite des Geräts befindet.

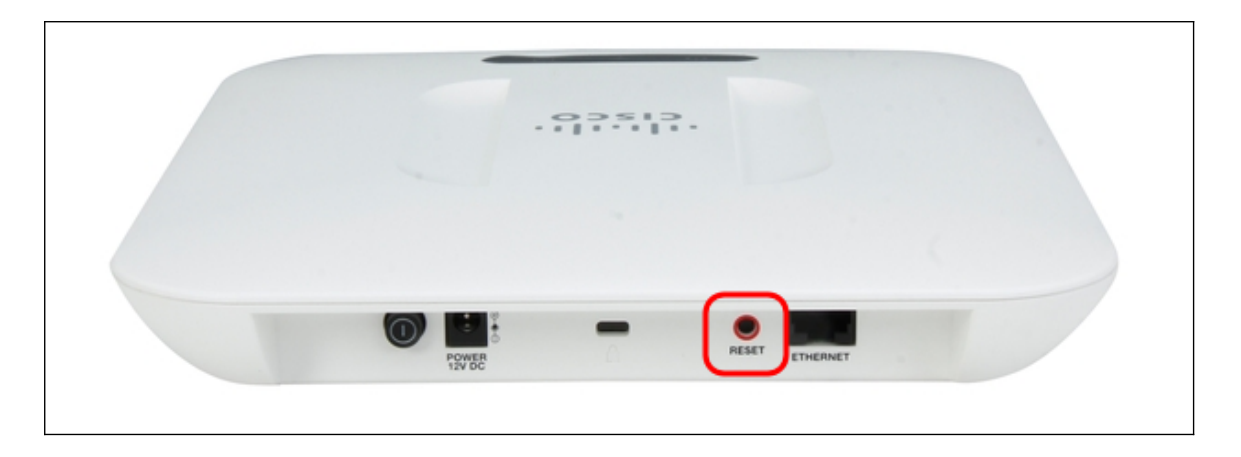

Der Access Point wird neu geladen und auf die Standardkonfigurationseinstellungen eingestellt.

Schritt 2: Melden Sie sich mit den Standardanmeldeinformationen an. Der Standardbenutzername lautet cisco, das Standardkennwort lautet cisco.

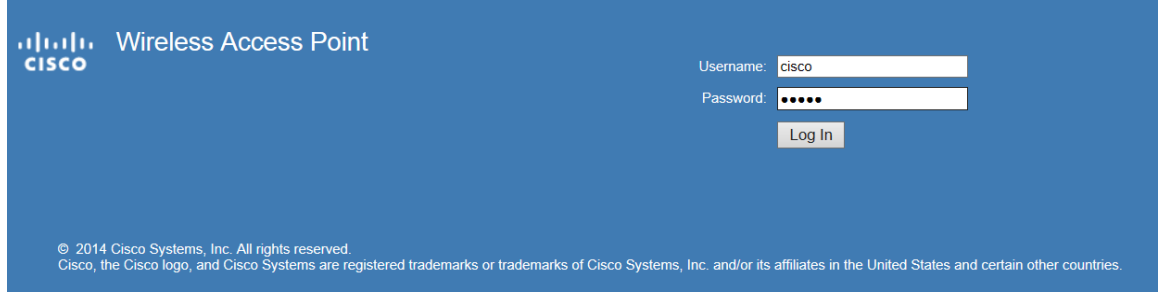

#### Zurücksetzen mit dem Webkonfigurationsprogramm

Schritt 1: Melden Sie sich auf der Seite des Webkonfigurationsprogramms an, und wählen Sie Administration > Reboot (Administration > Neustart). Die Seite Neustart wird geöffnet:

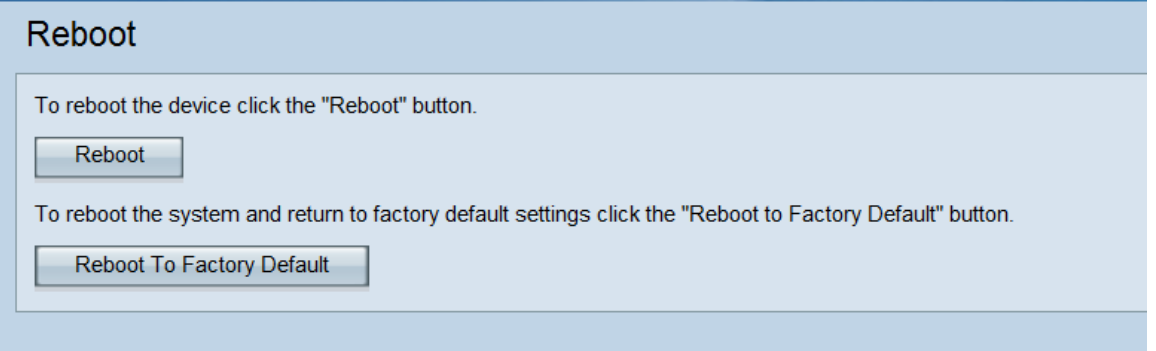

Schritt 2: Um das Gerät zurückzusetzen, klicken Sie auf die Schaltfläche Reboot to Factory Default (Werkseinstellungen neu starten).

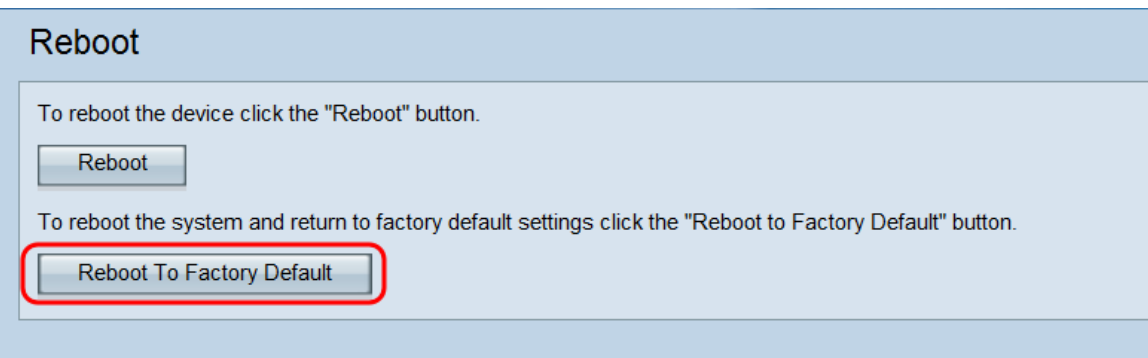

#### Eine Seite Bestätigen wird angezeigt:

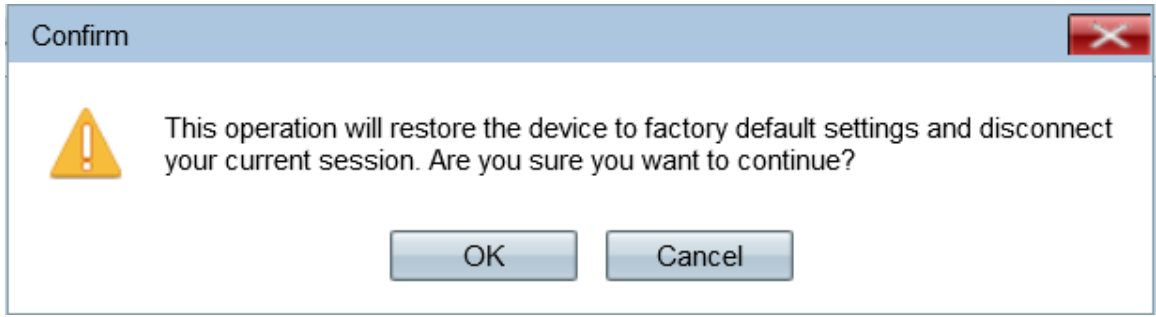

#### Schritt 3: Klicken Sie auf OK.

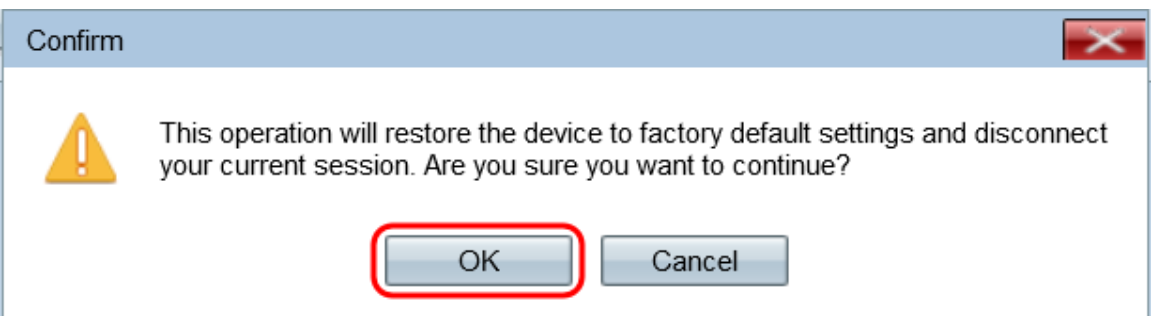

#### Eine Statusleiste wird angezeigt:

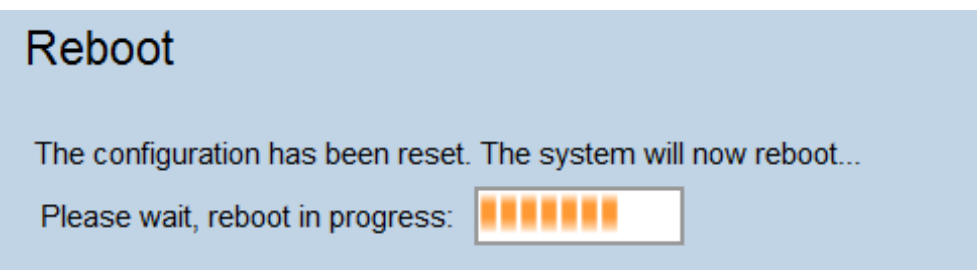

Schritt 4: Melden Sie sich nach dem Neustart mit den Standardanmeldeinformationen an. Der Standardbenutzername lautet cisco, das Standardkennwort lautet cisco.

### Neustarten des Geräts

Es gibt zwei Möglichkeiten, den Access Point neu zu starten:

·Hardware-Neustart

· Neustart mit dem Webkonfigurationsprogramm

#### Hardware-Neustart

Schritt 1: Drücken Sie den Betriebsschalter, um das Gerät auszuschalten. Drücken Sie nach 10 Sekunden erneut den Betriebsschalter, um das Gerät wieder einzuschalten.

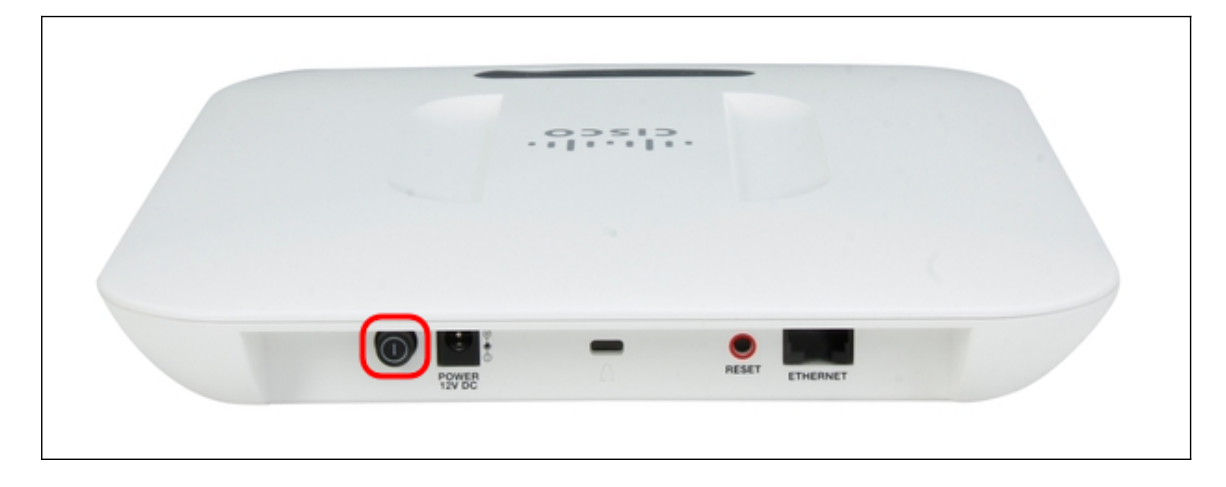

Der Access Point wird neu gestartet und aktualisiert.

#### Neustart mit dem webbasierten Dienstprogramm

Schritt 1: Melden Sie sich auf der Seite des Webkonfigurationsprogramms an, und wählen Sie Administration > Reboot (Administration > Neustart). Die Seite Neustart wird geöffnet:

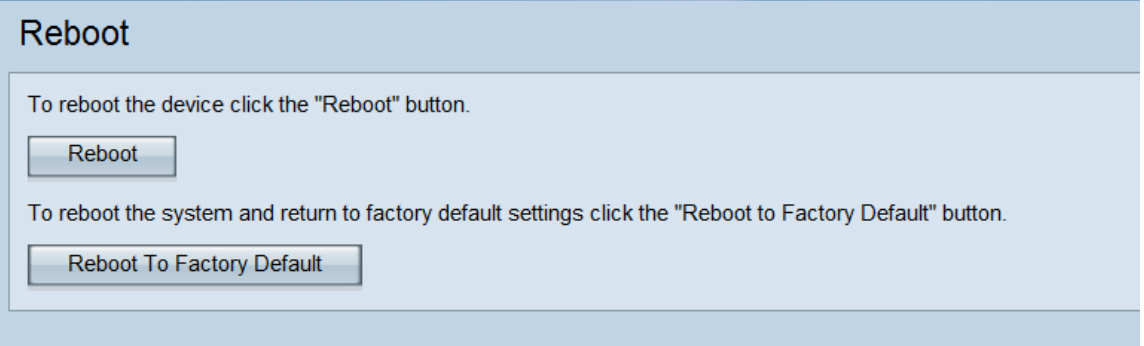

Schritt 2: Um das Gerät neu zu starten, klicken Sie auf die Schaltfläche Neustart.

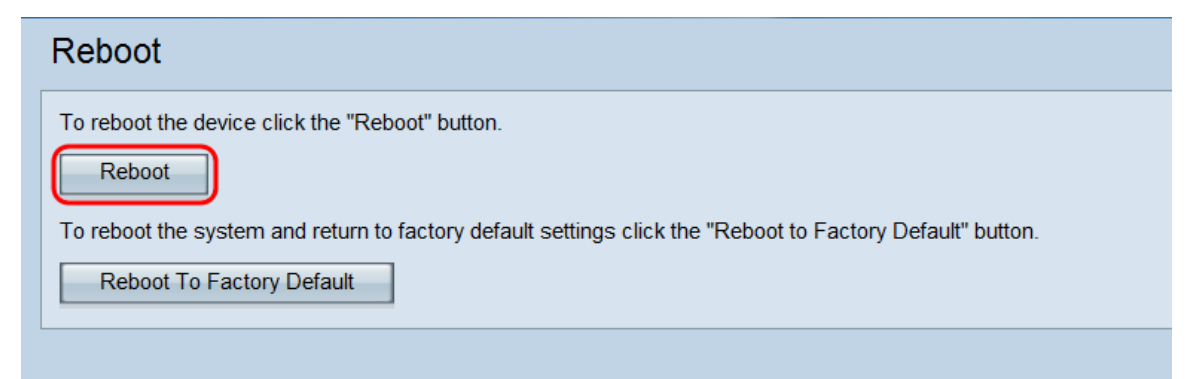

Eine Seite Bestätigen wird angezeigt:

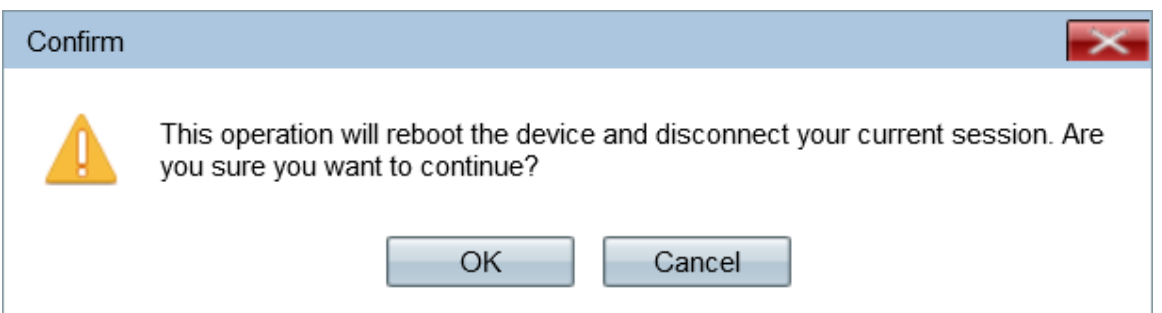

Schritt 3: Klicken Sie auf OK, um mit dem Neustart fortzufahren.

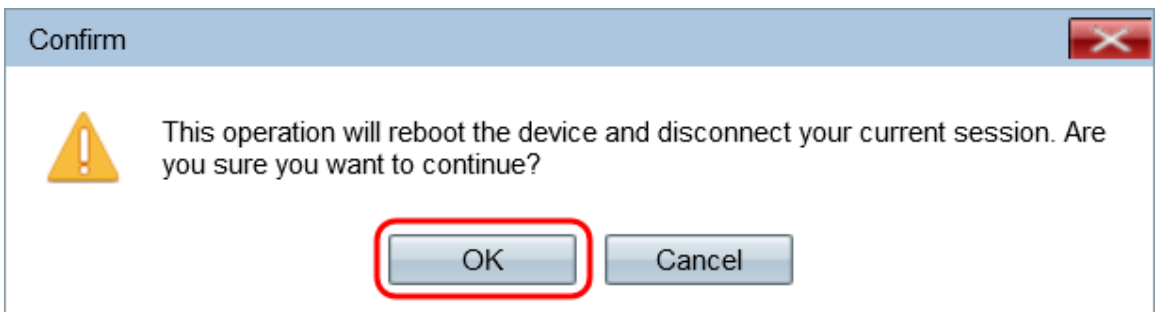

Eine Statusleiste wird angezeigt:

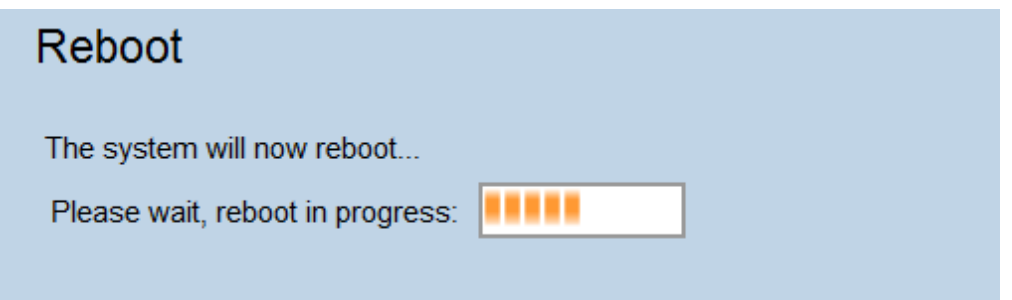

Schritt 4: Die Anmeldeseite wird angezeigt. Melden Sie sich mit den gespeicherten Administratoranmeldeinformationen an.

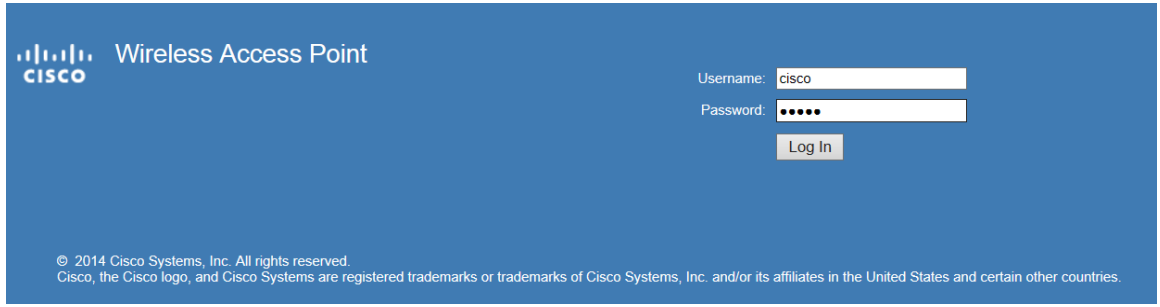